## Ripping audio CDs to MP3

## *by* Edmond Ng

Many people with MP3 players do not play MP3 music because there are too few popular audio albums that are legally purchaseable on digital media such as a CD or in the form of downloadable files from the Internet.

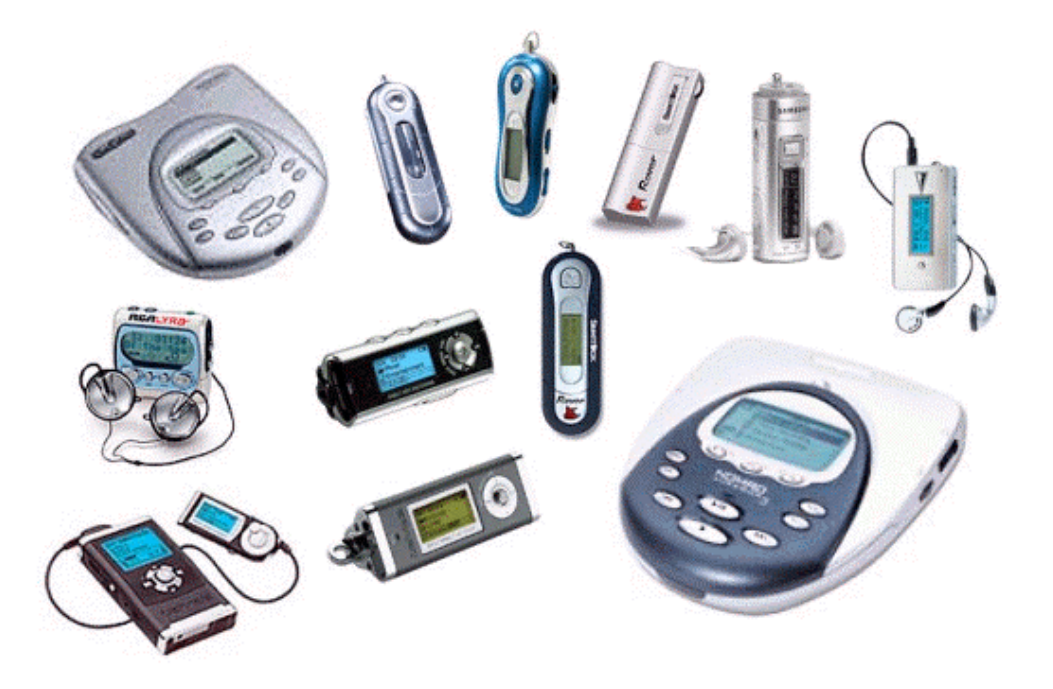

The reason why people prefer MP3 music over conventional audio CD is because of the size of its content files. An ordinary audio CD containing some ten to thirty-five songs per album can easily be stored eight to ten times more using MP3, without any depreciation of music quality. Now, with digital music available and becoming more portable and popular these days, it is no wonder why manufacturers and owners of copyrighted music are hesitant to go into this media because of its high risk of piracy.

For people who regularly purchase audio CDs and who do not wish to be brudened by numerous CDs while travelling and listening to music, the option is opened for them to convert the individual audio CD files into MP3 format for storage in small devices such as the USB MP3 players. To convert the files, users must first have the software for ripping or copying audio CD format to MP3 and this may be done using software such as *Audio MP3 Maker*.

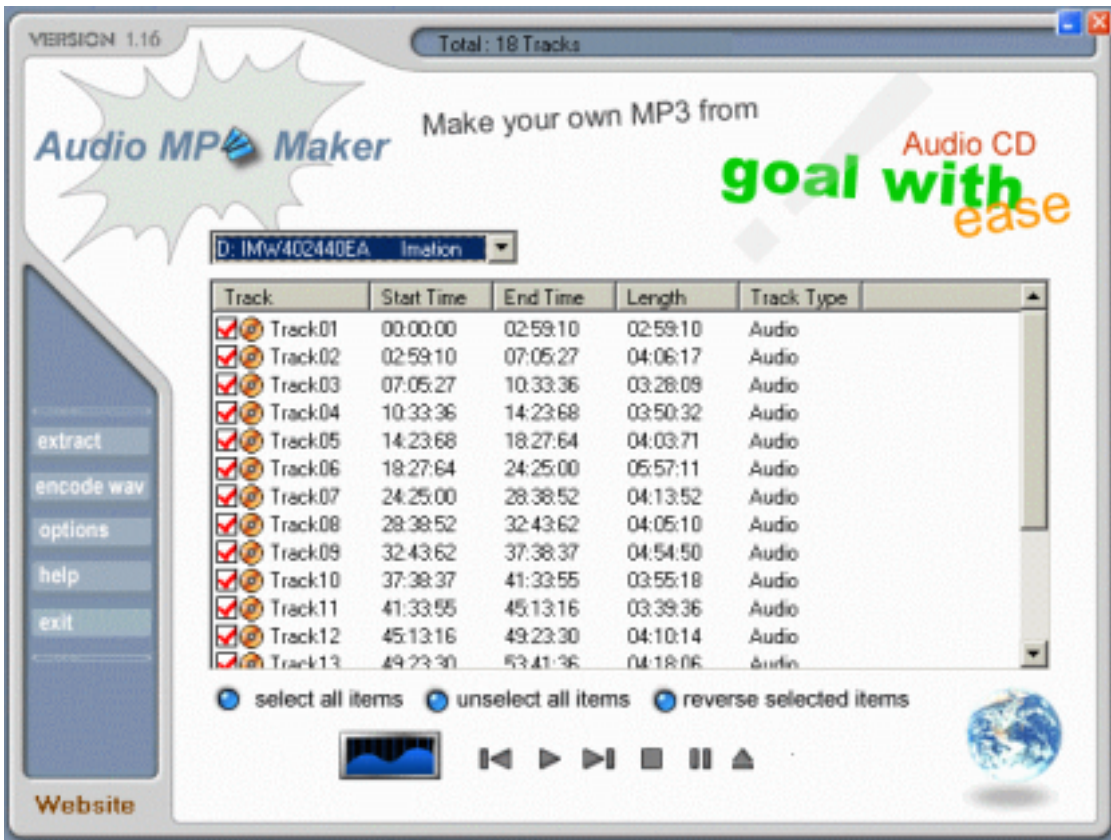

To use *Audio MP3 Maker*, all that is needed is to put the audio CD in the computer's CD-ROM drive and select the *Options* button to specify the folder to save the output files. The next step is to select the tracks of the audio CD for the conversion, and then click on to *Extract* and execute the conversion process. Once the conversion is completed, copy all the output files into the directory or folder of the respective MP3 device and play the music.

In the case of people who do not possess any MP3 player device, the MP3 files may be played in a selectable and sequential playlist format on their computers by using shareware such as the *Media Jukebox*.

To create a playlist in the *Media Jukebox*, just select *File-Open Media Files…* from the menu and specify the folder or directory that contains the MP3 files. Using the SHIFT or CTRL keys, multiple select the files to be included in the playlist and save

it under a name. To play the music, just select the name of playlist and click on the play button once the list has been created.

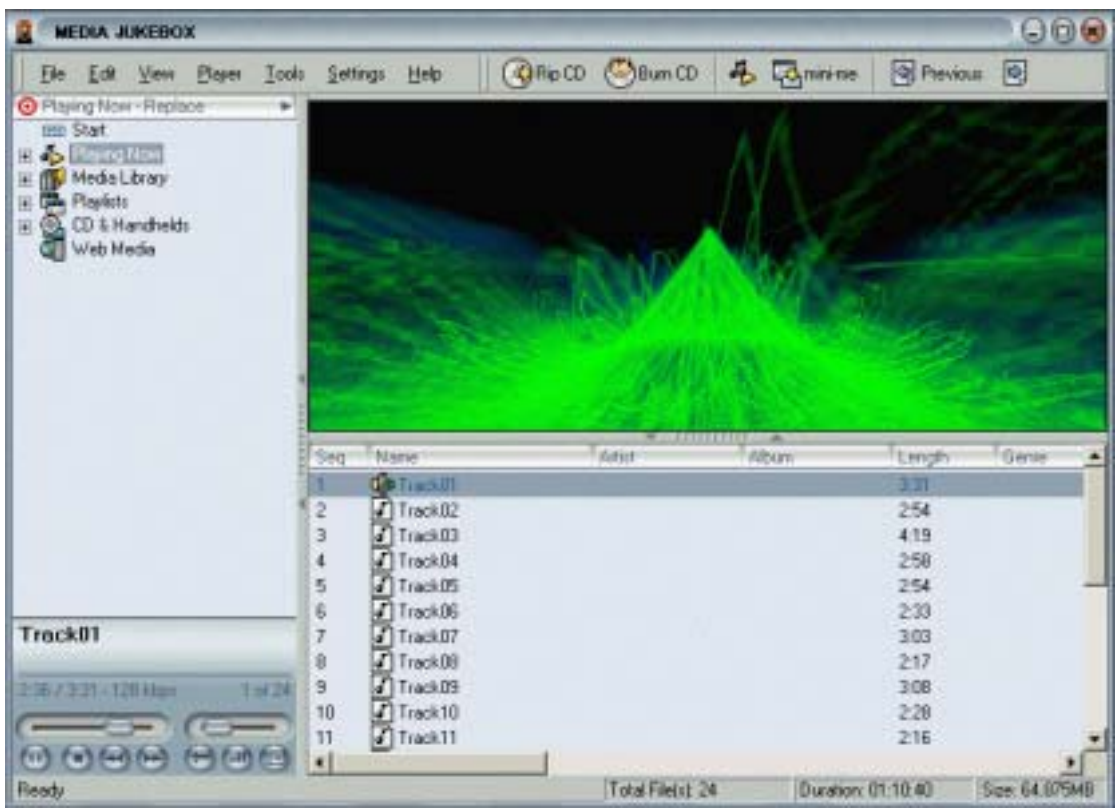

Playing and converting MP3 files are very simple these days. There are many software, shareware, freeware, and trialware out there that provide similar functionalities of playing and converting MP3 files, but it should be noted that the use use of digital media is usually guided by rules and regulations based on copyright laws and digital media guidelines internationally. In practice, it is generally agreed that MP3 may be made and used on personal grounds, but become improper if uploaded, downloaded, or publicly shared, as they are copyrighted material.

More information on MP3 digital audio may be obtained from the following websites: http://www.mp3.net; http://www.mp3cafe.net; and http://support.radioshack.com/support\_tutorials/audio\_video/mp3-1.htm

*The author of this article is a freelance writer with EdVenture Communications @ http://www.edvencomm.net.*